# **Cambridge IGCSE™**

# **INFORMATION AND COMMUNICATION TECHNOLOGY 0417/21**

Paper 2 Document Production, Data Manipulation and Presentations **February/March 2021**

**2 hours 30 minutes**

You will need: Candidate source files (listed on page 2)

# **INSTRUCTIONS**

\*4692806622\*

- Carry out **all** instructions in each step.
- Enter your name, centre number and candidate number on every printout before it is sent to the printer.
- Printouts with handwritten candidate details will **not** be marked.
- At the end of the examination, put all your printouts into the Assessment Record Folder.
- If you have produced rough copies of printouts, put a cross through each one to indicate that it is not the copy to be marked.
- You must **not** have access to either the internet or any email system during this examination.

# **INFORMATION**

- The total mark for this paper is 80.
- The number of marks for each question or part question is shown in brackets  $[ ]$ .

*You have been supplied with the following source files:*

**M21CHART.csv M21DELNOTE.rtf M21DELORDERS.csv M21EVIDENCE.rtf M21IMAGE.jpg M21LABPRAC.rtf M21STORES.csv M21STORESPRES.rtf M21SUPPLIERS.csv**

*You work for Tawara University and are going to carry out some tasks for them.*

#### **Task 1 – Evidence Document**

Open the file **M21EVIDENCE.rtf**

Make sure your name, centre number and candidate number will appear on every page of your Evidence Document.

Save this document in your work area with the file name **M21EVIDENCE** followed by your candidate number, for example, M21EVIDENCE9999

## **Task 2 – Document**

*You are going to edit a document where paragraph styles have been applied. Some of these styles will need to be edited.*

**1** Using a suitable software package, open the file **M21LABPRAC.rtf**

Save the document in your work area with the file name **M21LABWORK** Make sure it is saved in the format of the software you are using.

**EVIDENCE 1**

Place in your Evidence Document a screenshot to show this file has been saved. Make sure there is evidence of the file type.

 $[1]$ 

- **2** Set the:
	- paper size to A4
	- page orientation to portrait.

#### **3** Set:

- the top margin to 3 centimetres
- all other margins to 2 centimetres.

# **EVIDENCE 2**

Place in your Evidence Document screenshots to show settings for:

- the paper size and page orientation
	- the margins.

 $[1]$ 

 $[1]$ 

- **4** Place in the header of the document:
	- your name, centre number and candidate number left aligned
	- the text **Tawara University Science** in the centre
	- the image **M21IMAGE.jpg** right aligned resized to 2 centimetres wide with aspect ratio maintained and text wrap applied.

Place in the footer:

- automated page numbers left aligned
- the file name with its full path right aligned.

Make sure that:

- all items align to the page margins
- no other text or placeholders appear in the header and footer areas
- no header or footer items overlap
- headers and footers are displayed on all pages.

[6]

**5** The house style specification for paragraphs is shown in the table. These styles have been correctly applied to the document but two do **not** match the house style specification.

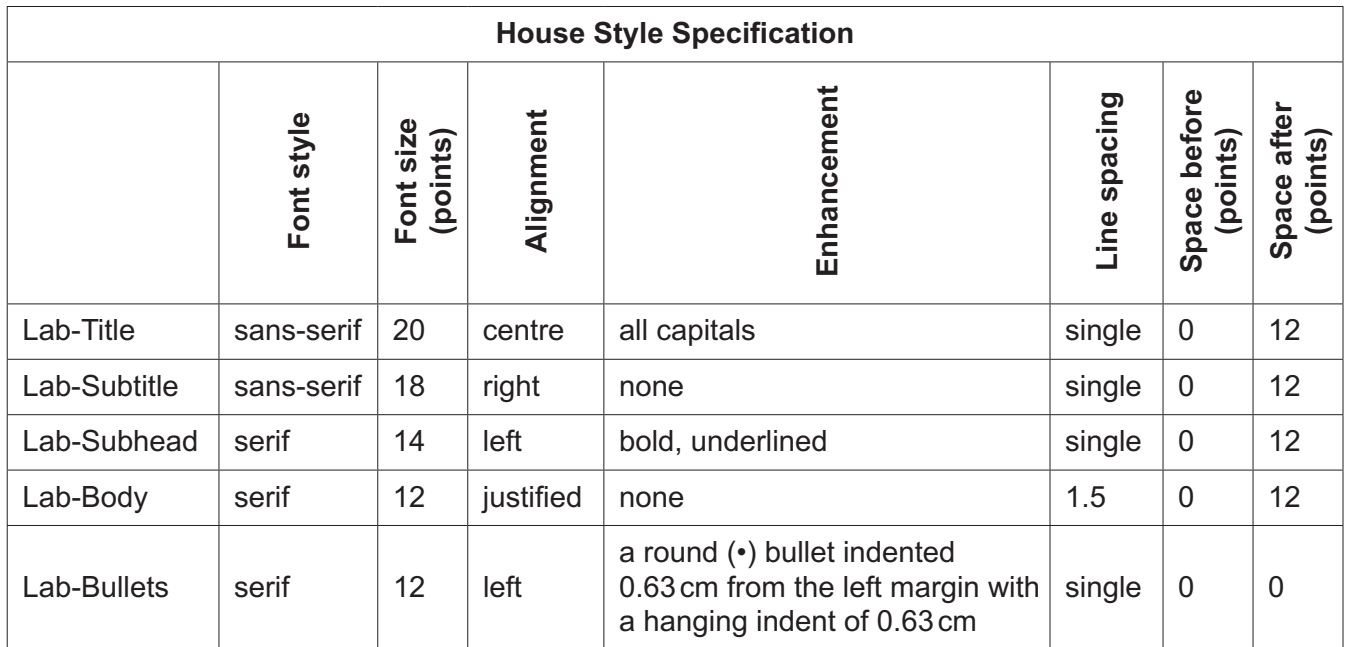

Identify and correct the two styles that do **not** match the specification. [4]

## **EVIDENCE 3**

Place in your Evidence Document screenshot(s) to show the definitions of only the styles you have corrected.

**6** Enter your name immediately after the subtitle *Guide produced by:* [1]

**7** Change the page layout so that the subheading *Vernier Scales* and all the following text is displayed in two columns of equal width with a 1 centimetre space between them. [2]

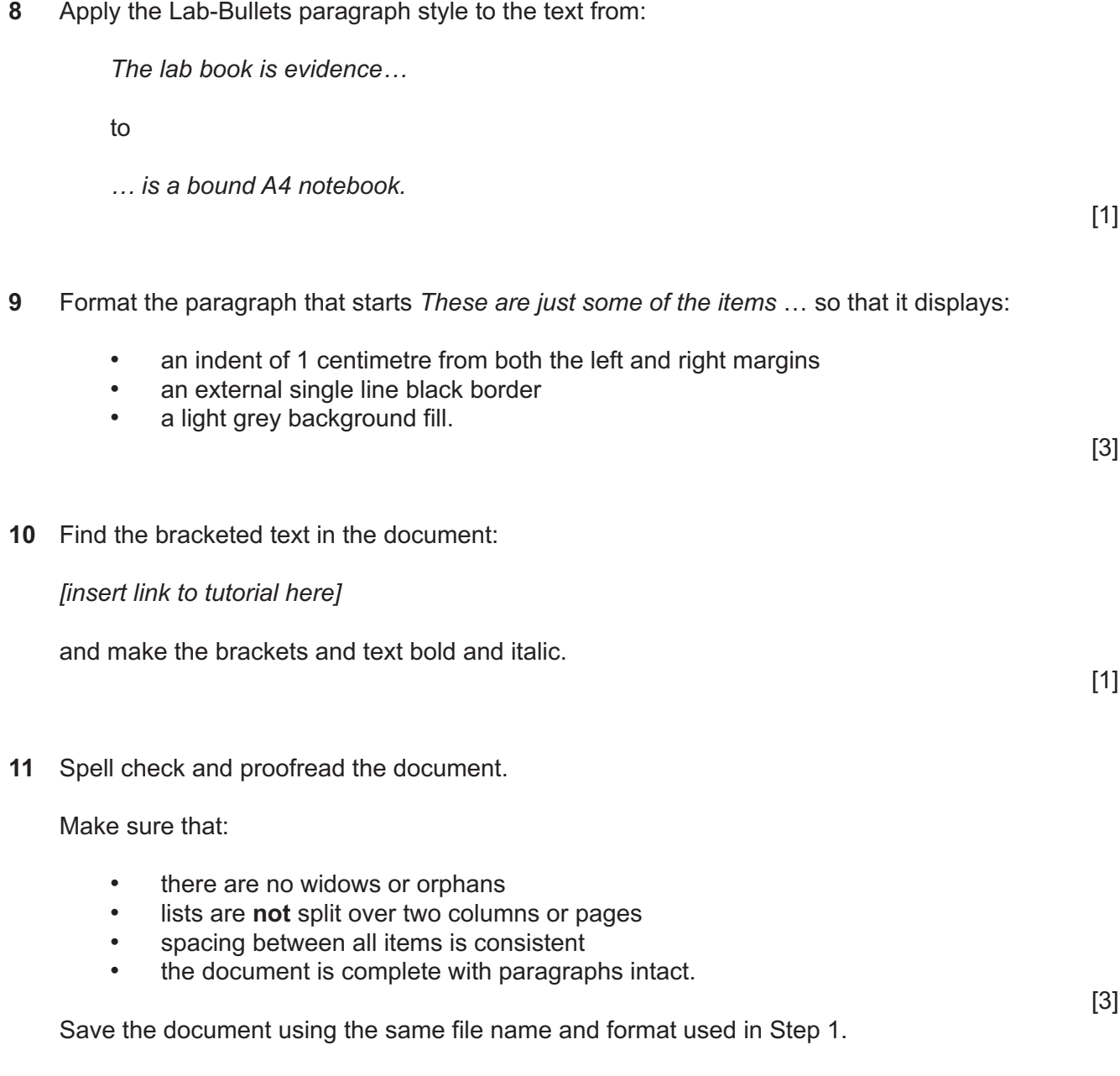

Print the document.

# **PRINTOUT 1**

Make sure that you have entered your **name**, **centre number** and **candidate number** on your document.

[Total: 24]

#### **Task 3 – Database**

*You are now going to prepare some reports for the science department. Make sure all currency values display the same currency symbol and are set to two decimal places.*

#### **12** Using a suitable database package, import the file **M21STORES.csv**

Use these field names and data types:

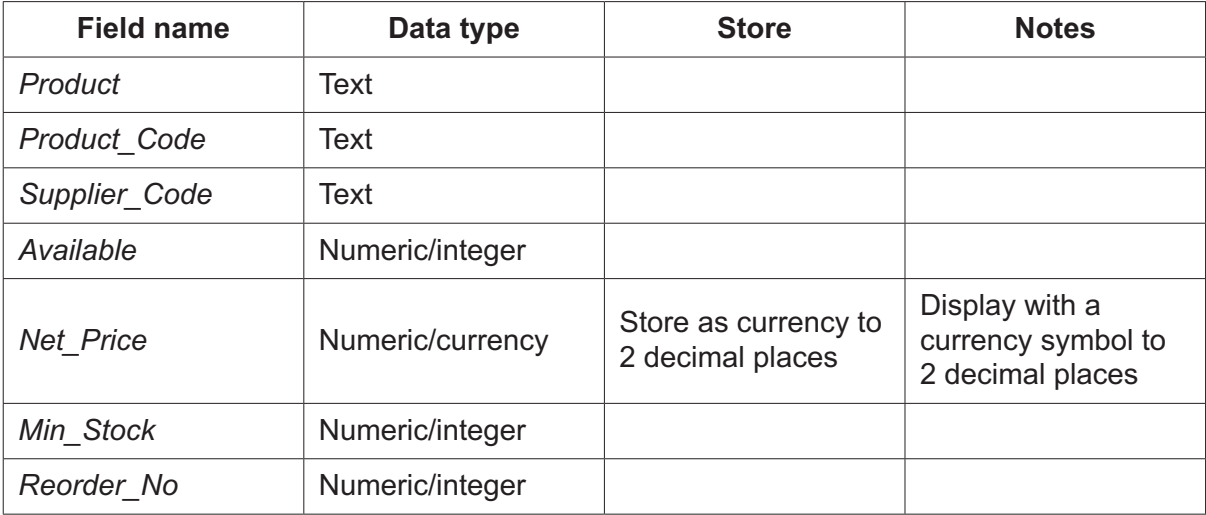

Set the *Product\_Code* as the primary key.

Save the data.

# **EVIDENCE 4**

Take screenshot evidence to show the primary key, field names and data types used in the table and place this in your Evidence Document.

[2]

**13** Examine and import the file **M21SUPPLIERS.csv**

Set appropriate data types.

Set the *Supplier\_Code* field as the primary key.

Save the data.

#### **EVIDENCE 5**

Take screenshot evidence to show the primary key, field names and data types used in the table and place this in your Evidence Document.

[2]

**14** Create a columnar data entry form with all the fields in the suppliers table to display one record at a time.

Apply four features to this form to make the design user-friendly.

Use the form to enter this data as a new record:

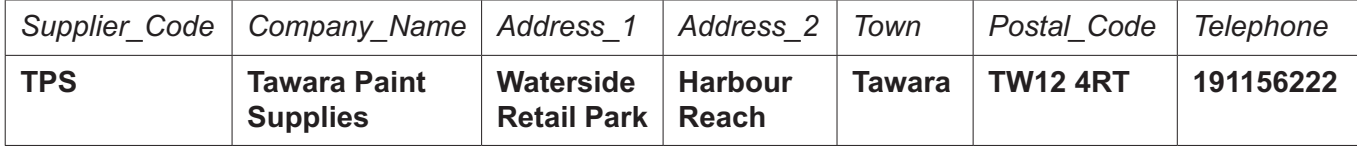

[4]

#### **EVIDENCE 6**

Take screenshot evidence of the form with the new record displayed and place this in your Evidence Document.

**15** Create a one-to-many relationship between *Supplier\_Code* in the suppliers table and *Supplier\_Code* in the stores table.

 $[1]$ 

#### **EVIDENCE 7**

Place in your Evidence Document a screenshot showing the type of relationship between the tables.

- **16** Using fields from the suppliers table create labels which:
	- show only the records where the *Company\_Name* contains **Tawara**
	- are sorted into ascending order of *Company\_Name*

Using this selection produce labels which:

- are arranged in two columns and four rows with eight labels to the page with the page in portrait orientation, for example, each label size  $99.0 \,\text{mm}$  wide  $\times$  67.7 mm high (9.90 cm × 6.77 cm)
- show only the fields *Company\_Name*, *Address\_1*, *Address\_2*, *Town*, *Postal\_Code* and *Telephone* in this order, each on a separate line
- include a centre aligned heading **Approved Supplier** in a larger font at the top of each label
- have your name, centre number and candidate number on the left at the bottom of each label.

Save and print your labels.

#### **PRINTOUT 2**

Make sure you have entered your **name**, **centre number** and **candidate number** on the labels.

[7]

- **17** Using fields from both tables, produce a tabular report that:
	- contains a new field called **Order\_Value** which is calculated at run time. This field will calculate the value of the *Net\_Price* multiplied by the *Reorder\_No*
	- contains a new field called **Order\_Now** which is calculated at run time. This field will calculate whether the number *Available* is less than or equal to the *Min\_Stock*
	- selects only products where the *Supplier\_Code* is **TES** and *Order\_Now* is **–1**
	- shows only the fields *Company\_Name*, *Product*, *Net\_Price*, *Reorder\_No*, *Order\_Value* and *Order\_Now* in this order with data and labels displayed in full
	- sorts the data into ascending order of *Product*. Do **not** group the data
	- has a page orientation of landscape
	- fits on a single page wide
	- calculates the total value of the ordered items and positions this number below the *Order\_Value* column
	- has a label **Net value of this order** to the left of this number
	- calculates VAT on the *Net value of this order* at a rate of 20% and positions this value below the calculated value of the *Net value of this order*
	- has a label **VAT on this order** to the left of this value
	- includes the report title **Tawara University Science Stores**
	- has your name, centre number and candidate number displayed at the bottom left of every page of the report.

[18]

#### **PRINTOUT 3**

Make sure you have entered your **name**, **centre number** and **candidate number** on the report.

#### **EVIDENCE 8**

Place in your Evidence Document screenshot(s) showing the formulae used to calculate the *Net value of this order* and the *VAT on this order*.

**18** Export the report created in Step 17 in portable document format (pdf). Save the exported file in your work area. [1] your work area. [1]

#### **EVIDENCE 9**

Place in your Evidence Document a screenshot to show the exported file saved in your work area. Make sure there is evidence of the file type.

[Total: 35]

#### **Task 4 – Mail Merge**

*You are going to produce delivery notes for products from the science stores.*

**19** Use the file **M21DELNOTE.rtf** as the master document for the mail merge and the file **M21DELORDERS.csv** as the data source.

Replace the text and chevrons in the master document with the merge fields from the data source file as follows:

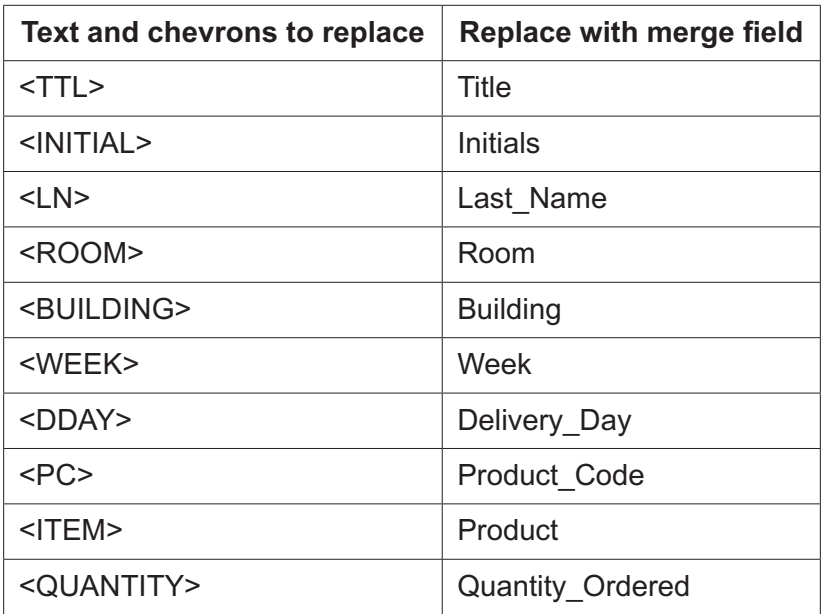

Make sure the spacing and alignment in the original master document are maintained.

Include your name, centre number and candidate number in place of *<Your name, centre number, candidate number>*

Save the master document.

Display the field codes and print the master document.

# **PRINTOUT 4**

Print your master document with the merge fields displayed. Make sure your **name**, **centre number** and **candidate number** appear on the document. [3]

**20** Set an automated filter to select the records with orders to be delivered to the **Physics** Department on **Wednesday**

#### **EVIDENCE 10**

Place in your Evidence Document a screenshot to show the use of an automated selection method. [2]

**21** Merge and print only the delivery notes for the selected department and day.

# **PRINTOUT 5** Print the result of the merge. Make sure your **name**, **centre number** and **candidate number** appear on the delivery notes. [1]

[Total: 6]

# **Task 5 – Presentation**

*You are going to create a short presentation.*

*All slides must have a consistent layout and formatting. Unless otherwise instructed, slides must be formatted to display a title and bulleted list.*

- **22** Create a new presentation of 6 slides using the file **M21STORESPRES.rtf** [1]
- **23** Use a master slide to display the following features:
	- slide numbers in top right
	- a 3 to 4 point red line across the slide below the title
	- your name, centre number and candidate number in the bottom left corner
	- a filled arrow in the bottom right corner to look like this:

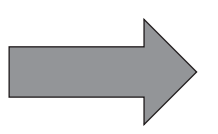

Make sure that:

- master slide items appear in the same position on every slide
- there is no overlap on any slide.

[5]

- **24** On the first slide place your name after the text *Stores Manager:* [1]
- **25** Move the third slide with the title *Purpose of the Stores* to become the second slide. [1]
- **26** Use the file **M21CHART.csv** to create a pie chart.
	- The chart must show the supplier companies and the number of products they supply.
	- Label the chart with the title **Suppliers**
	- Label the segments with the company names and values.
	- Do **not** display a legend.

Place this chart on the slide with the title *Our local approved suppliers* to the left of the bulleted text.

# [5]

**27** Apply the same transition between all slides. **EXECUTE:** [1]

## **EVIDENCE 11**

Place in your Evidence Document screenshot(s) to show that you have applied the same transition to the slides.

**28** Print the presentation as a handout with six slides to the page.

# **PRINTOUT 6**

Print this handout. Make sure your **name**, **centre number** and **candidate number** appear on this printout.

Print only the slide with the title *Our local approved suppliers*. Make sure that this slide fits the full page.

 $[1]$ 

#### **PRINTOUT 7**

Print this slide. Make sure your **name**, **centre number** and **candidate number** appear on this printout.

[Total: 15]

#### **Task 6 – Printing the Evidence Document**

Save and print your Evidence Document.

# **PRINTOUT 8**

Make sure your **name**, **centre number** and **candidate number** appear on the document.

Close your Evidence Document.

**BLANK PAGE**

Permission to reproduce items where third-party owned material protected by copyright is included has been sought and cleared where possible. Every reasonable effort has been made by the publisher (UCLES) to trace copyright holders, but if any items requiring clearance have unwittingly been included, the publisher will be pleased to make amends at the earliest possible opportunity.

To avoid the issue of disclosure of answer-related information to candidates, all copyright acknowledgements are reproduced online in the Cambridge Assessment International Education Copyright Acknowledgements Booklet. This is produced for each series of examinations and is freely available to download at www.cambridgeinternational.org after the live examination series.

Cambridge Assessment International Education is part of the Cambridge Assessment Group. Cambridge Assessment is the brand name of the University of Cambridge Local Examinations Syndicate (UCLES), which itself is a department of the University of Cambridge.